## **Lincoln Conservation Group (LCG)**

## **Instructions for planning a route to an LCG conservation workday site using the Google map on the LCG website.**

Click on the link to the map contained in the 'Places' tab of the LCG website. This will open another browser tab/page with the map on it. Click on the magnifying glass/search symbol.

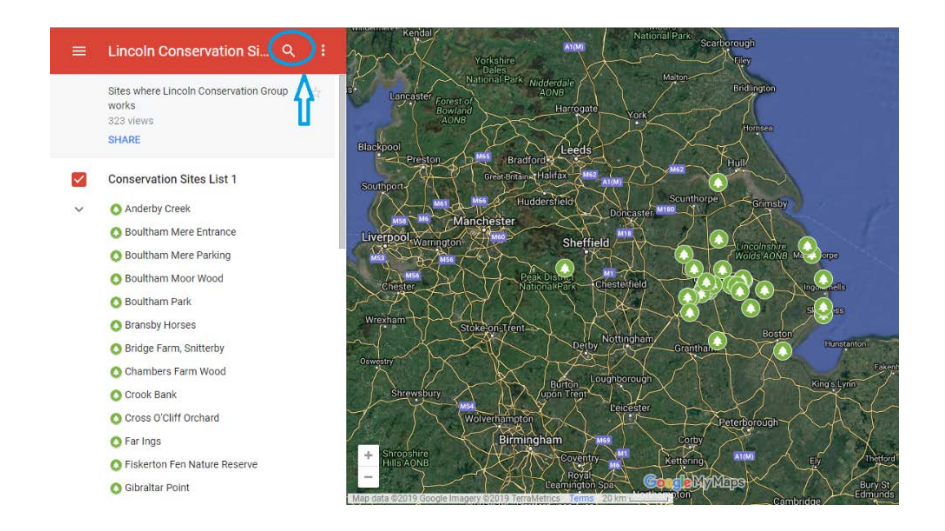

1. Start typing the name of the site. As you type, suggested locations will appear below. As soon as you see the one you want, click on it. In the example below, we are looking for Boultham Mere Parking.

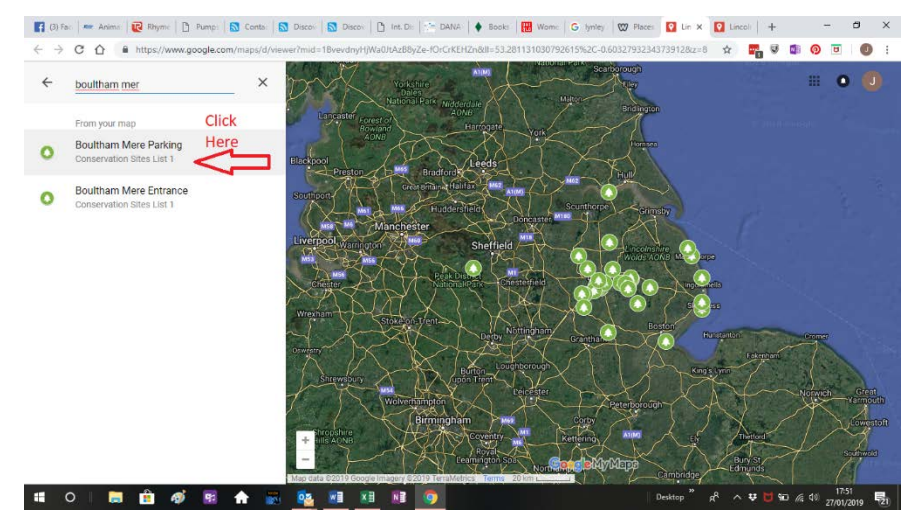

This will take you to the specific location screen – see below:

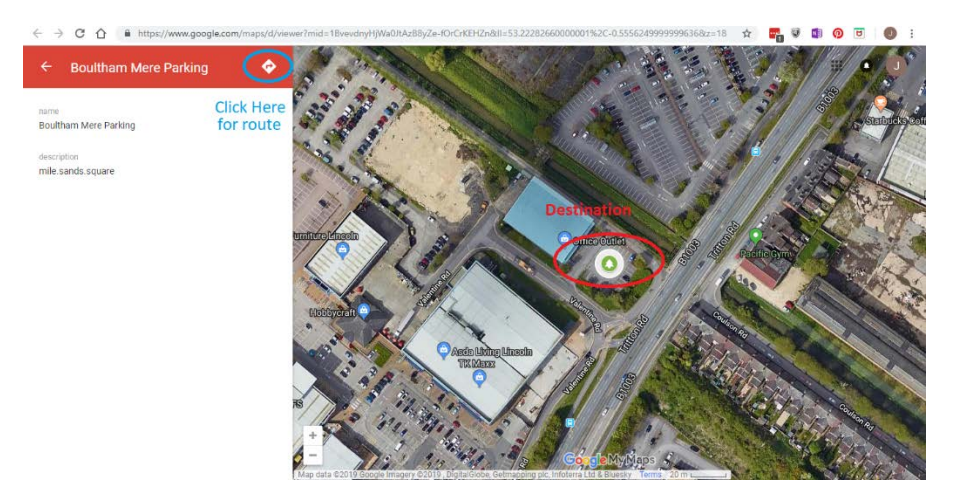

Click on the direction symbol – the right pointing arrow in the white diamond beside the name of the site (circled in blue in the example above). This will take you to the route planning screen.

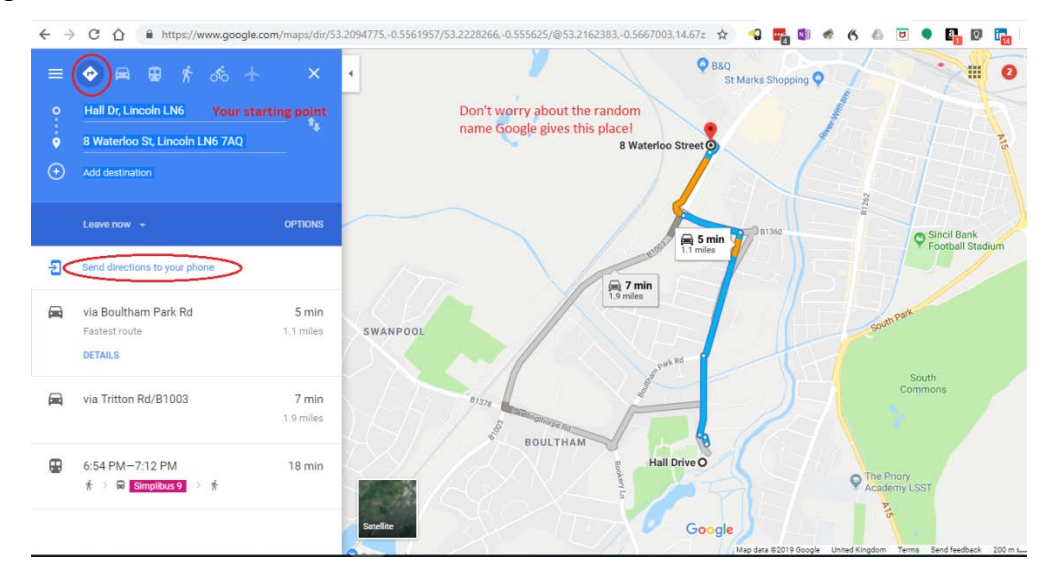

This will open a new browser tab with your route shown in it. Make sure your correct starting place is shown in the 'From' space. Above we have shown the starting point as Hall Drive, near Boultham Park in Lincoln.

You can either print the map on paper for which you right click in the map (PC) and select 'print' or you can send the route to your phone by clicking on the link on the lefthand side of the screen ('Send directions to your phone'). Note that the words for this link disappear once you click on the 'DETAILS' link for the route, but on the detailed route page just click on the symbol of a rectangle with an arrow pointing into it and it does the same thing.

If you want to take your PC with you (!) just click on the car symbol at the top and then click on 'Leave now'.

## **Instructions for route-finding to a \\\what3words address from a web browser (PC, iPad etc) with Google maps.**

- 1. Open [https://map.what3words.com](https://map.what3words.com/)
- 2. Type the what3words address into the search bar at the top of the map and press the "enter" key. If you get a home screen with a general home page and the map isn't showing, click on 'Explore Map' in the bar across the top of the screen or on the 'Explore our map now' or 'Discover it on the map' option in a red box on the screen.
- 3. On the right-hand side of the screen you will see a panel with these three symbols in

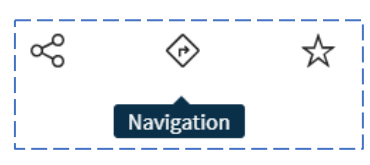

- 4. Click on the centre navigation symbol. This will bring up a box headed "Navigate to Location." Click on Google Maps.
- 5. This will open a new browser tab with your route shown in it. Make sure your correct starting place is shown in the "From" space. Below we have shown the starting point as Lincoln Cathedral.

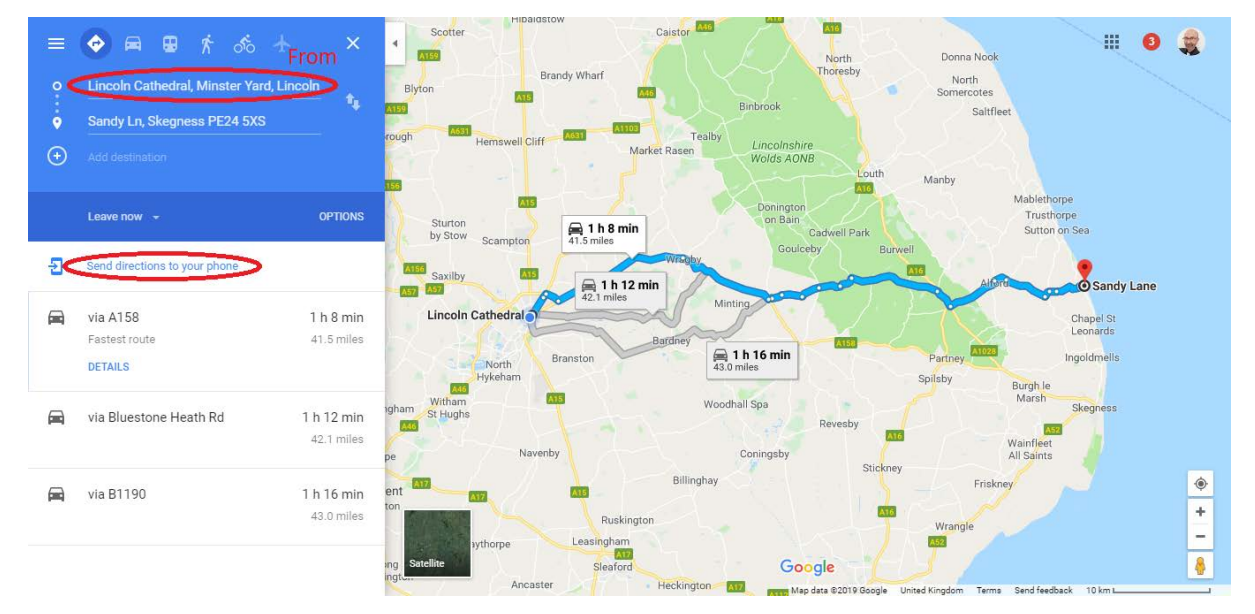

6. You can either print the map on paper for which you right click in the map (PC) and select "print" or you can send the route to your phone by clicking on the link on the left-hand side of the screen ("Send directions to your phone.") The words for this link disappear once you click on the 'DETAILS' link for the route, but on the detailed route page just click on the symbol of a rectangle with an arrow pointing into it and it does the same thing. Note that to send the route to your device you need to be signed in to your Google Account on your device.

As an alternative, you can carry out the entire operation on your phone by downloading the what3words mobile app from either the Apple or the Google store and then open the app instead of using the link above in step 1.